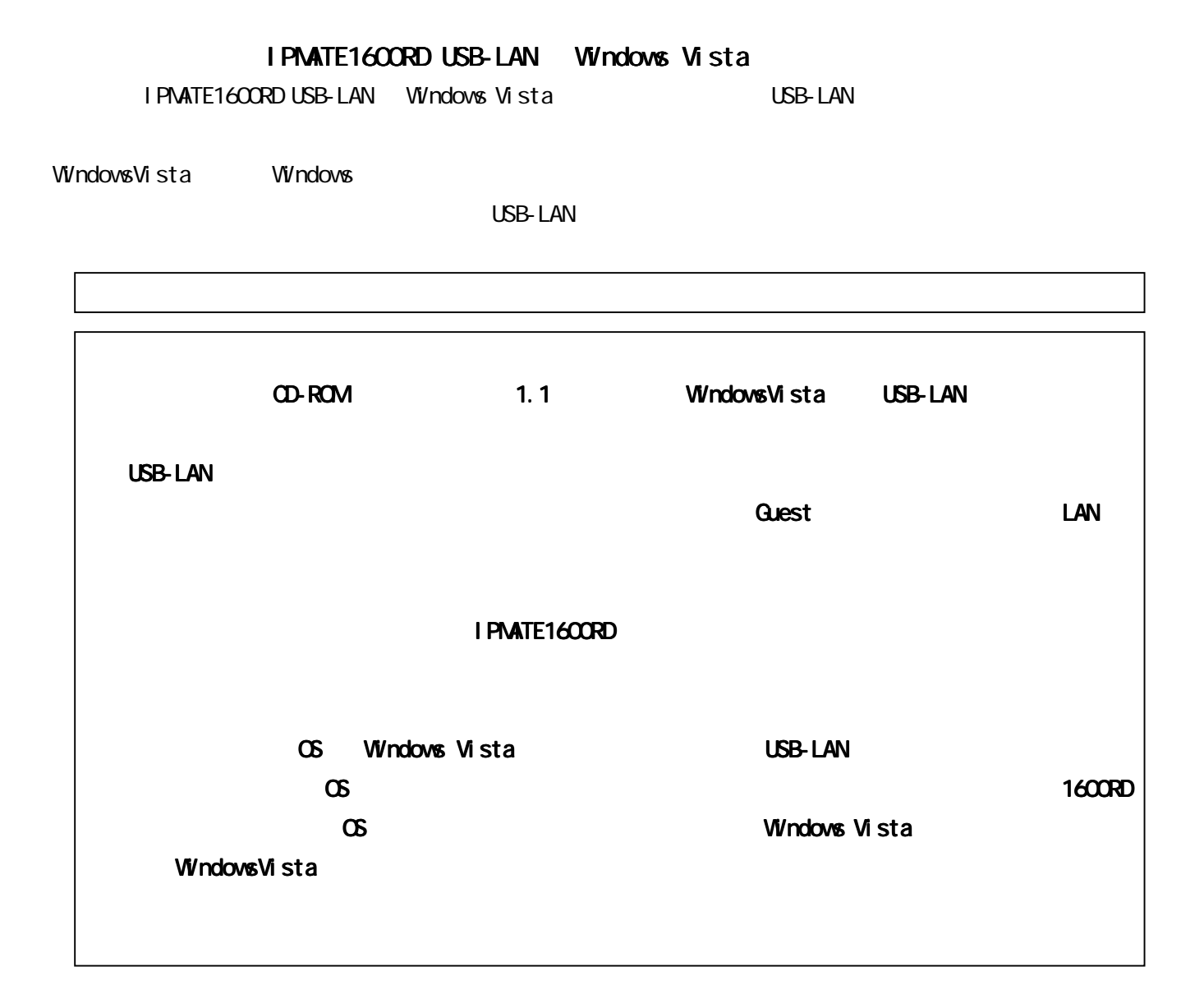

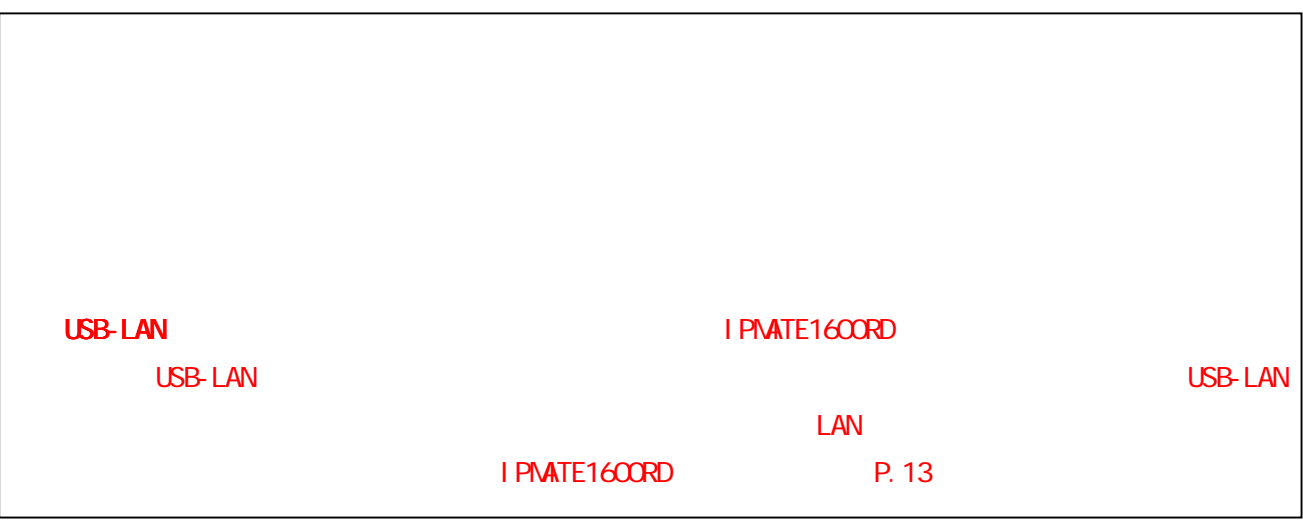

Wicrosoft Windows Windows Vista Windows in Microsoft Corporation

# $\bullet$  IPMATE1600RD

- $\bullet$  USB
- $\bullet$  . The set of the set of the set of the set of the set of the set of the set of the set of the set of the set of the set of the set of the set of the set of the set of the set of the set of the set of the set of the s

r

- The Vindows Vista
- **USB-LAN**

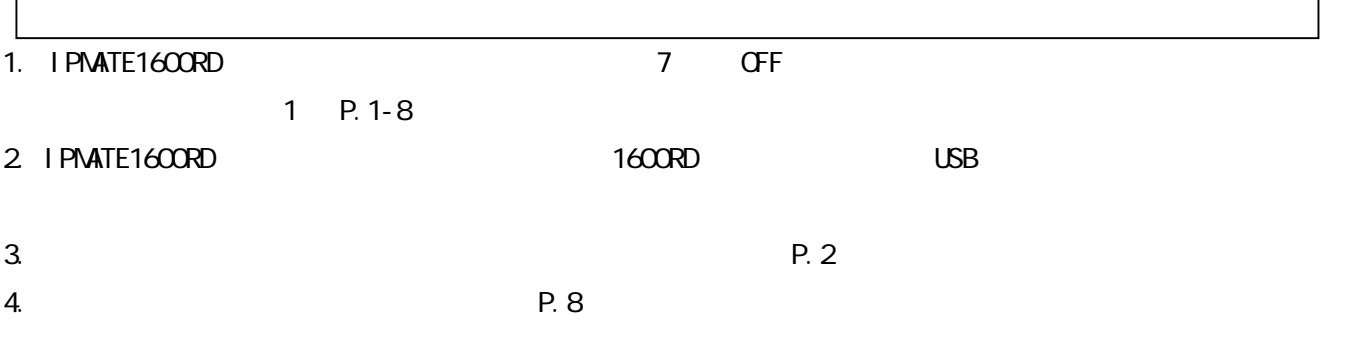

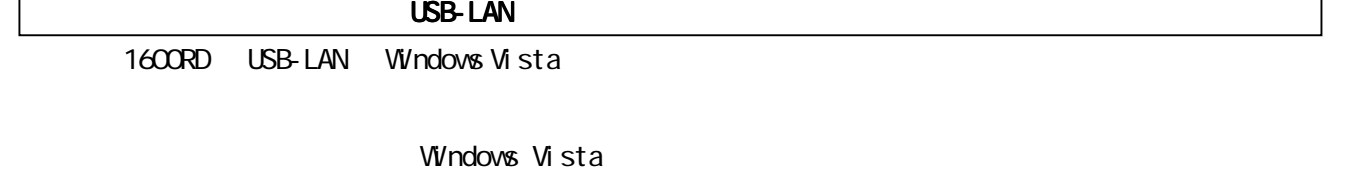

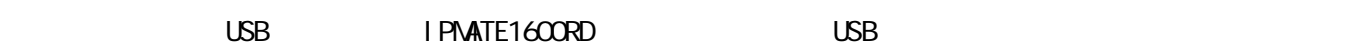

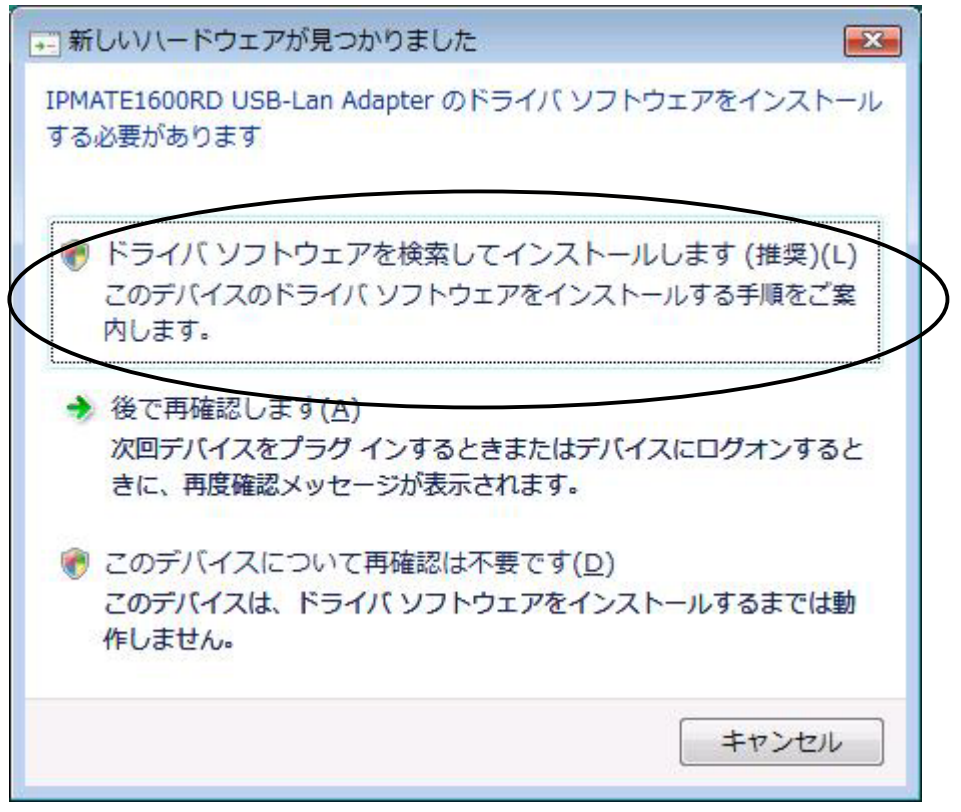

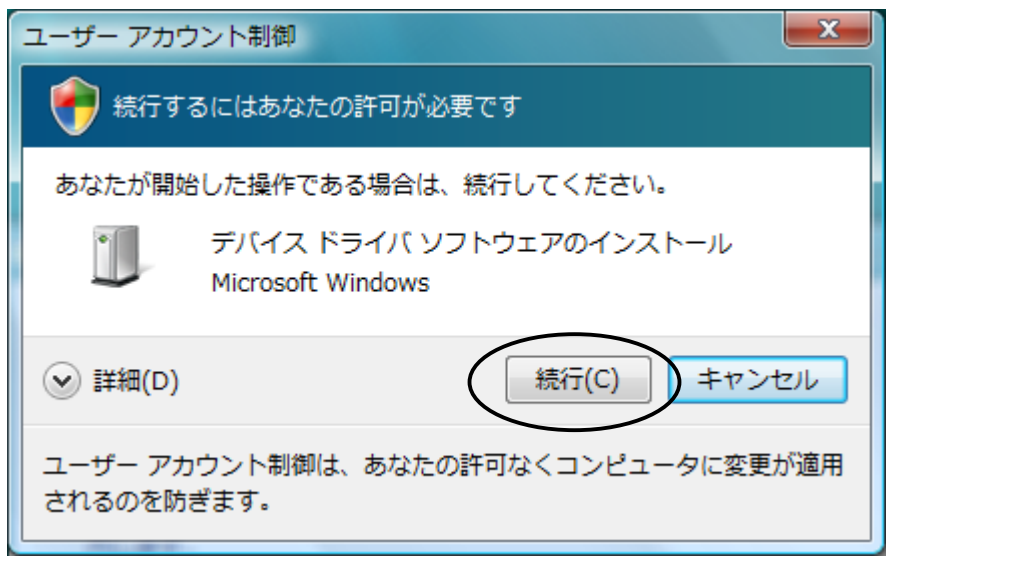

「新しいハードウェアの検出」(図④)で、「ディスクはありません。他の方法を試します(I)。」をクリックし、「次へ」 をクリックします。

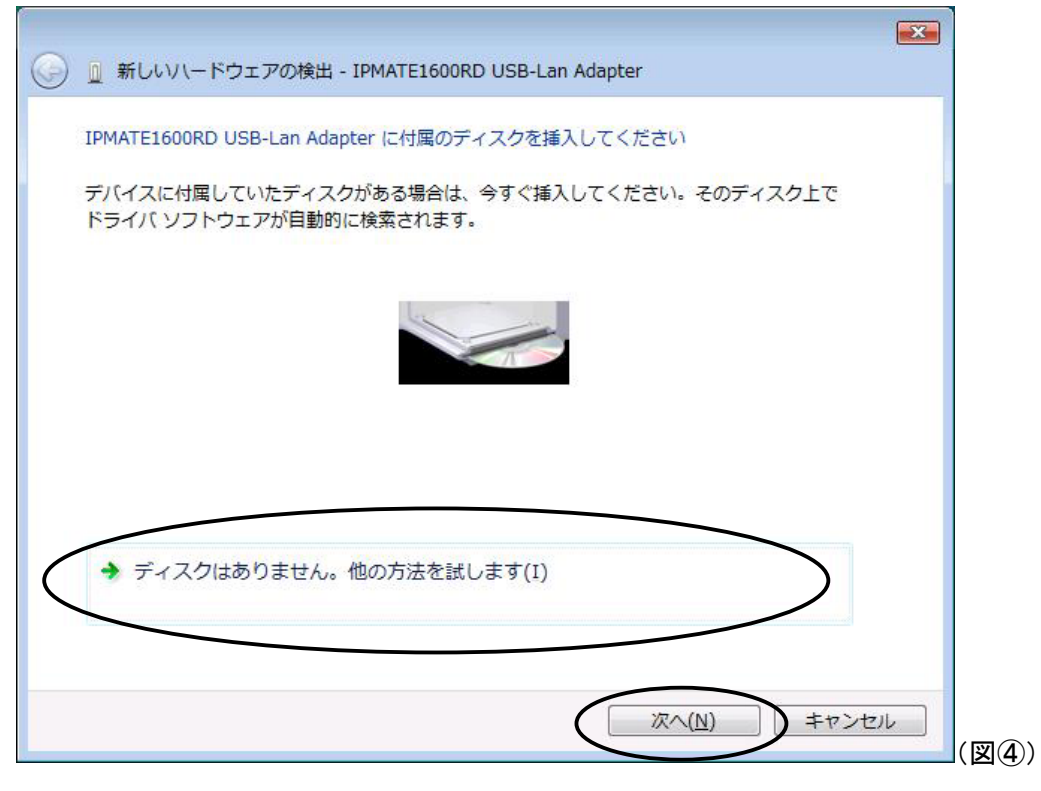

![](_page_3_Figure_0.jpeg)

 $($ 

![](_page_3_Picture_28.jpeg)

![](_page_3_Picture_29.jpeg)

 $\sum_{i=1}^{n}$ 

# - IPMATE1600RD

USB-LAN DRV Vista $\alpha$ 

![](_page_4_Picture_31.jpeg)

![](_page_4_Picture_5.jpeg)

![](_page_5_Figure_0.jpeg)

![](_page_5_Picture_1.jpeg)

① スタートボタン(タスクバーの Windows アイコン)→「コンピュータ」で右クリックして[デバイスマ

# I PNATE1600RD USB-Lan Adapter

![](_page_6_Picture_2.jpeg)

 $P.8$ 

![](_page_6_Figure_4.jpeg)

### WindowsVista

## IP  $\blacksquare$

# $D H C P$

#### Windows

![](_page_7_Picture_4.jpeg)

![](_page_7_Picture_91.jpeg)

![](_page_8_Picture_38.jpeg)

Windows

![](_page_9_Picture_44.jpeg)

10.0Mbps

![](_page_9_Figure_2.jpeg)

 $\overline{P}$  IPv4 IP  $\overline{P}$  IPv4

![](_page_10_Picture_21.jpeg)

IPMATE1600RD USB-LAN Windows Vista 
LOSB LAN

![](_page_10_Picture_22.jpeg)

IPMATE1600RD USB

① スタートボタン(タスクバーの Windows アイコン)→「ネットワーク」を右クリックし、「ネットワー

![](_page_11_Picture_2.jpeg)

![](_page_12_Picture_36.jpeg)

 $\mathcal{O}$ 

![](_page_12_Picture_37.jpeg)

![](_page_12_Picture_38.jpeg)

 $[O\sqrt{O}]$ 

![](_page_13_Picture_0.jpeg)

 $\cup$ SB  $\cup$ 

**IPMATE1600RD USB** 

① スタートボタン(タスクバーの Windows アイコン)→「コンピュータ」で右クリックして[デバイスマ

#### I PMATE1600RD USB-Lan Adapter

![](_page_14_Figure_4.jpeg)

![](_page_15_Picture_0.jpeg)

 $\cup$ SB  $\cup$